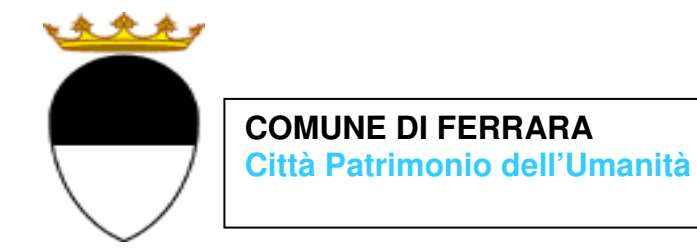

# **COMPILAZIONE DELLA DOMANDA ON LINE**

# **PRESCUOLA**

# **GUIDA**

**A CURA DELL'UFFICIO PUNTO UNICO SERVIZI EDUCATIVI SCOLASTICI E PER LE FAMIGLIE** 

**GIUGNO 2023** 

entrare nel portale web dei Servizi educativi scolastici e per le famiglie del Comune di Ferrara

Sosi@home (www.edufe.it) e cliccare sul pulsante

Si apre una pagina di testo dove si trova il link di accesso: **accedi con SPID-CIE-CNS** 

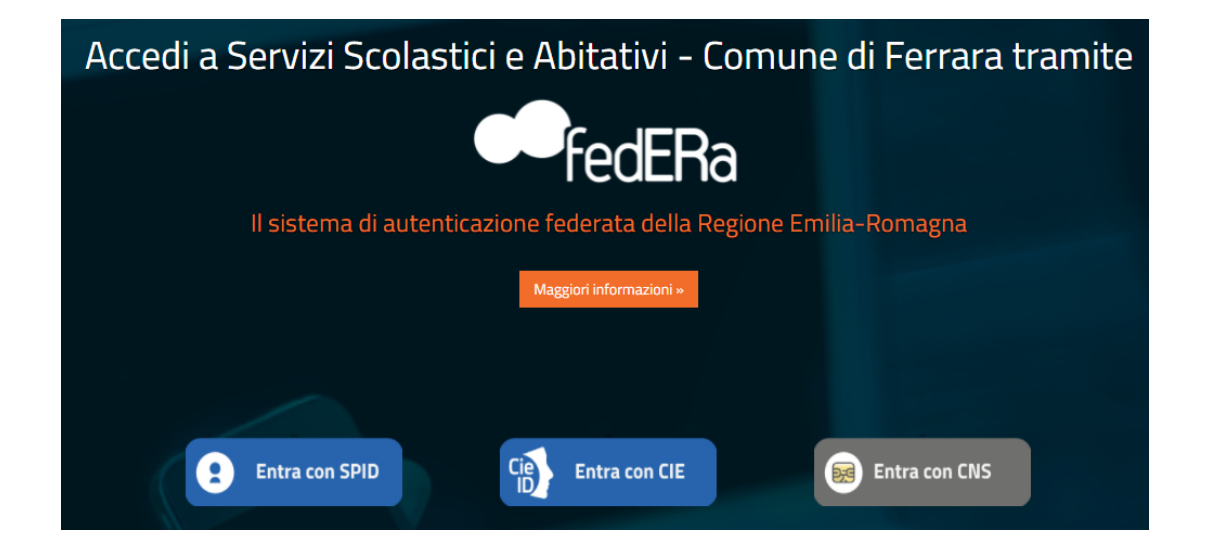

Nella schermata seguente cliccare sul pulsante **ISCRIZIONI/ASSEGNI**:

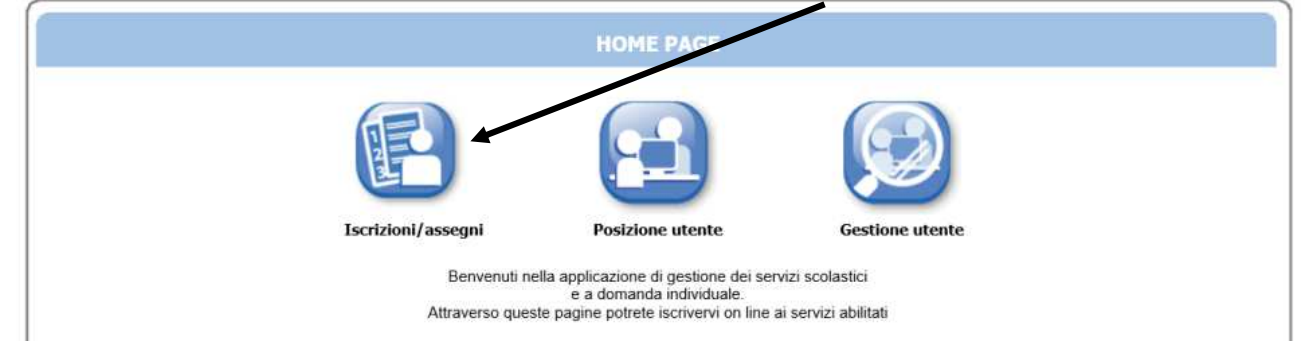

E in quella successiva sul pulsante **SERVIZI SCOLASTICI/RICHIESTA ASSEGNI**:

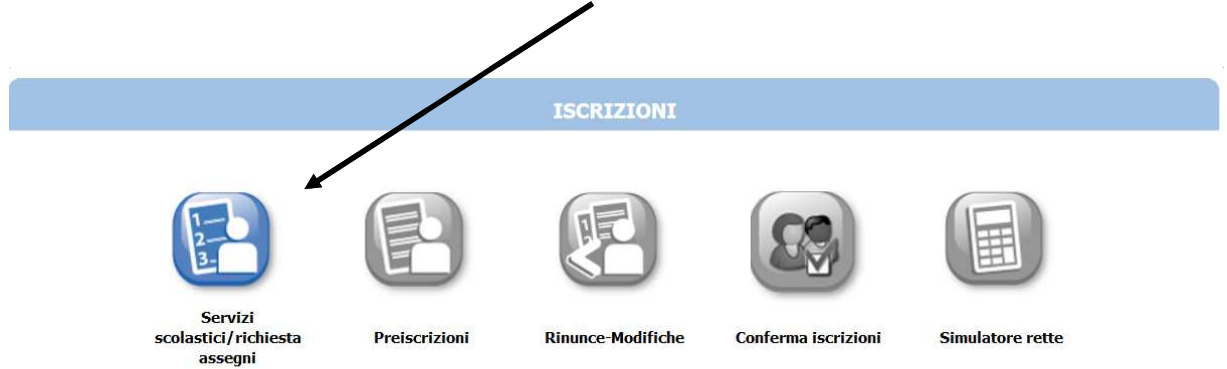

Nella schermata successiva cliccare sul pulsante **NUOVA DOMANDA**:

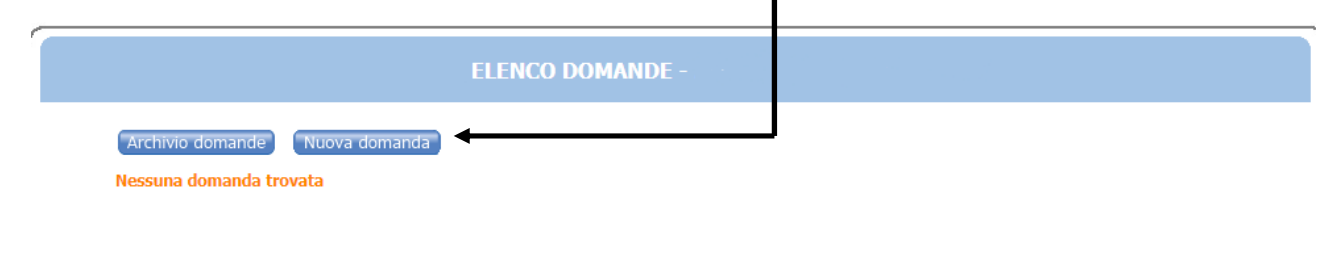

Nella schermata seguente:

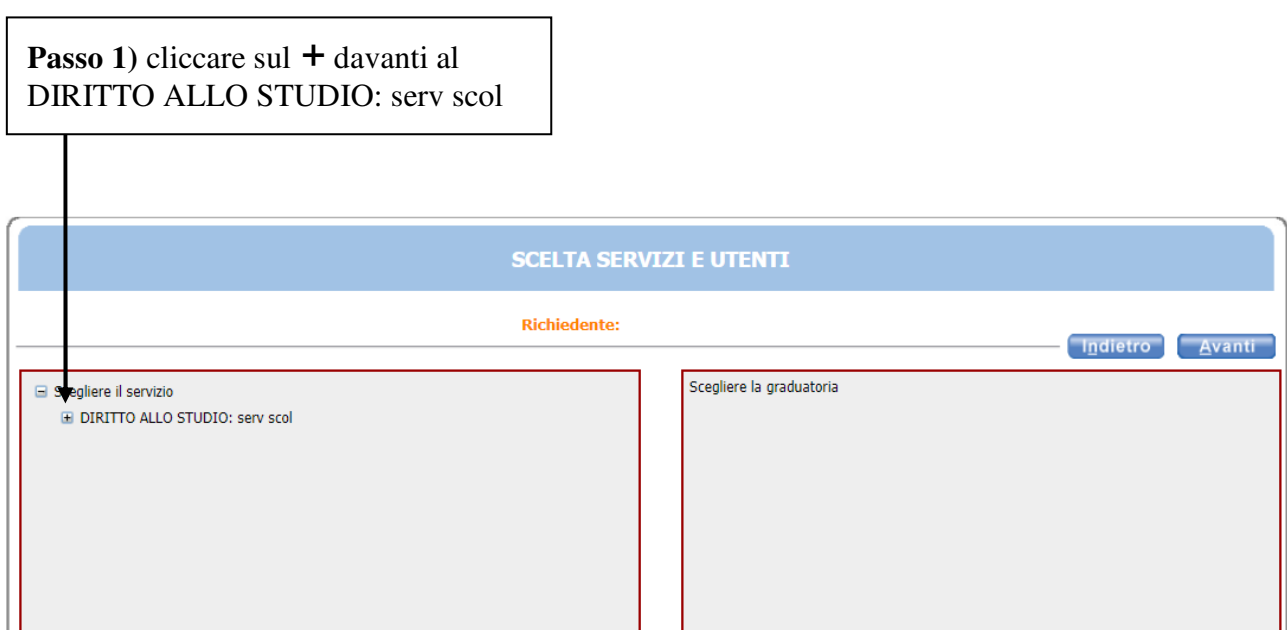

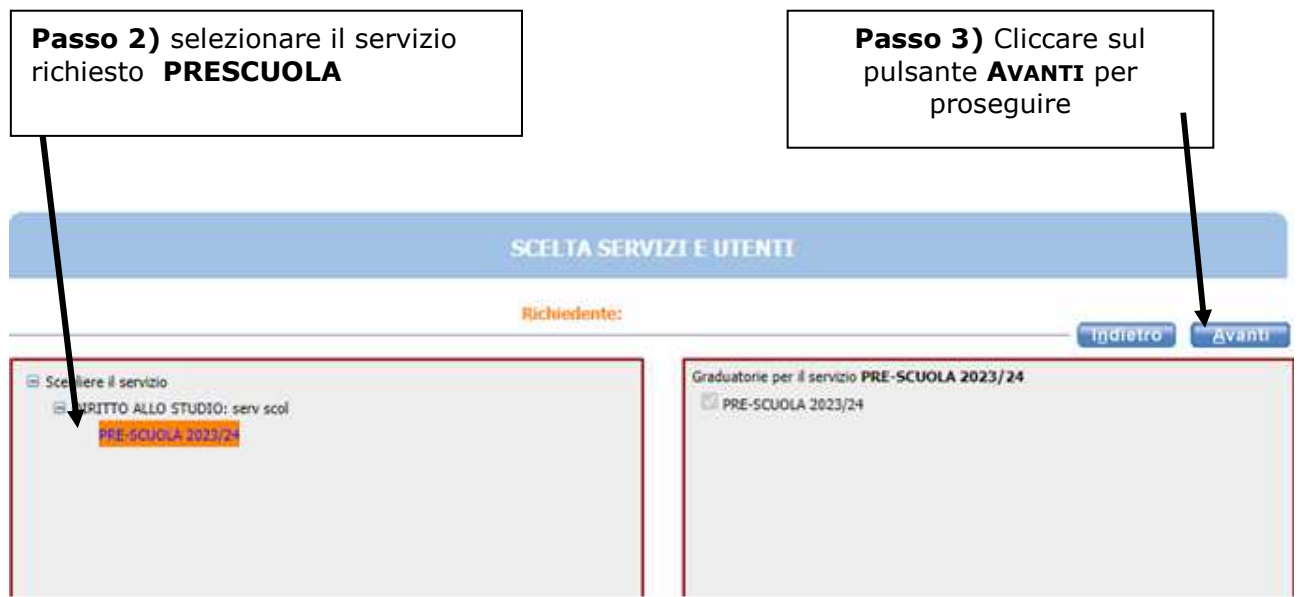

In questa schermata è necessario inserire le relazioni di parentela di tutte le persone in elenco **rispetto al/alla bambino/a utente del servizio**. Aprire il menù a tendina per visualizzare tutte le casistiche.

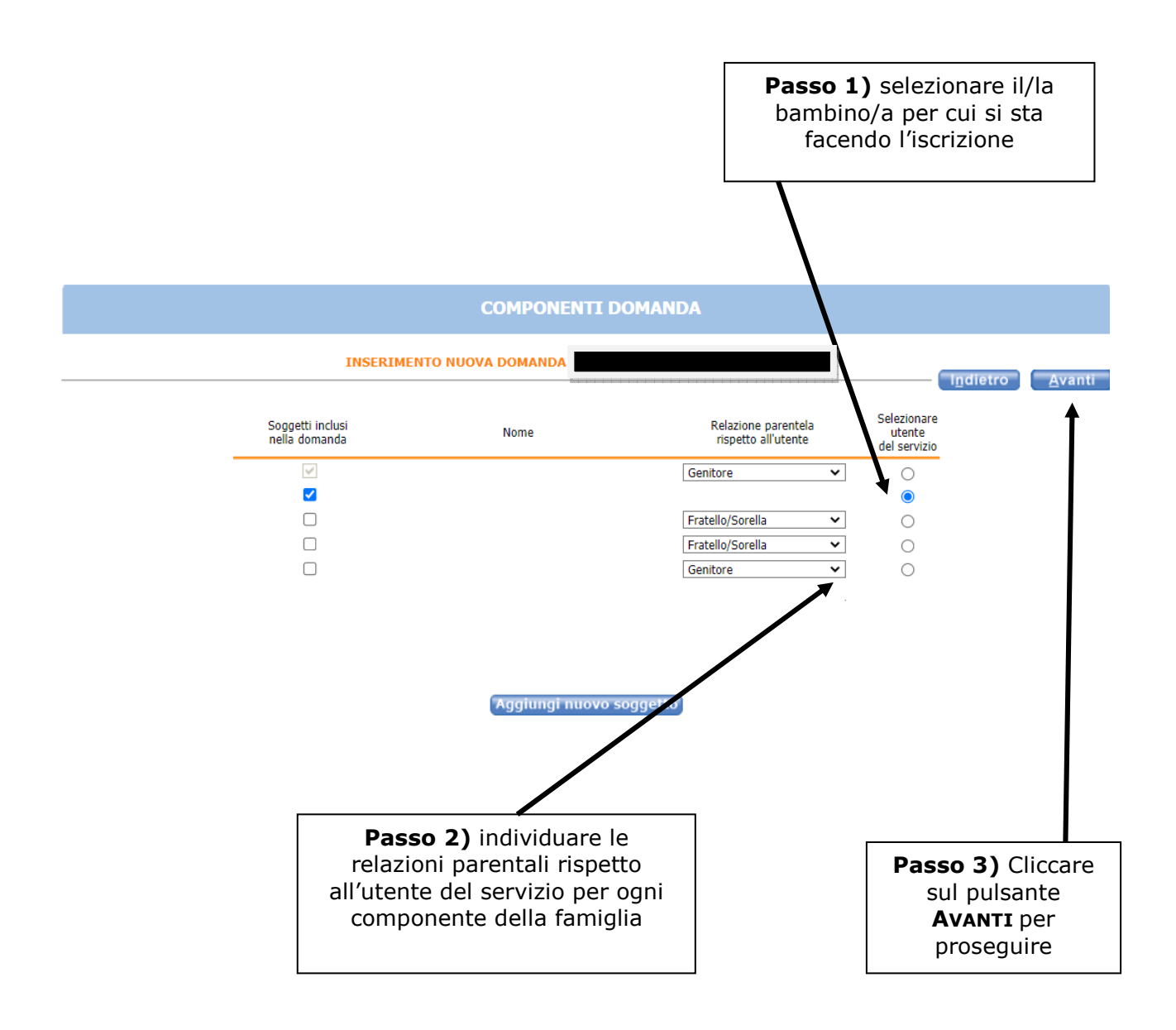

 Nel caso siano presenti persone che non fanno parte del nucleo familiare, togliere il segno di spunta davanti al nome.

Se manca un componente, cliccare sul pulsante **AGGIUNGI NUOVO SOGGETTO** e compilare tutti i dati richiesti

**NB: i recapiti principali saranno utilizzati per comunicazioni amministrative/contabili relative al servizio.** 

#### **RECAPITI**

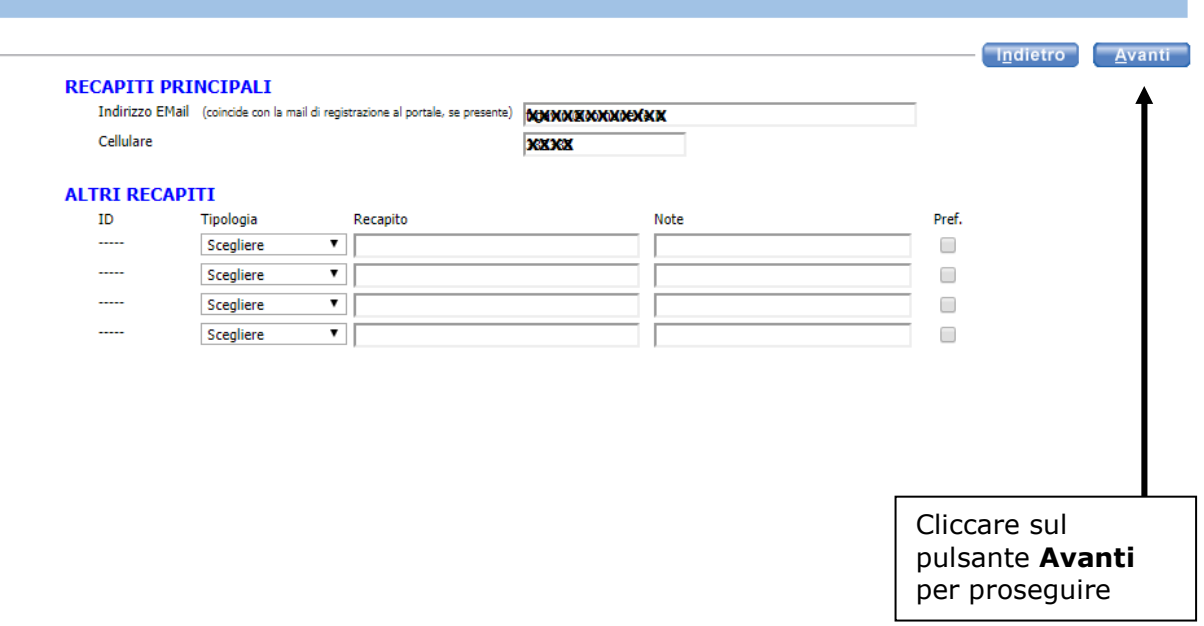

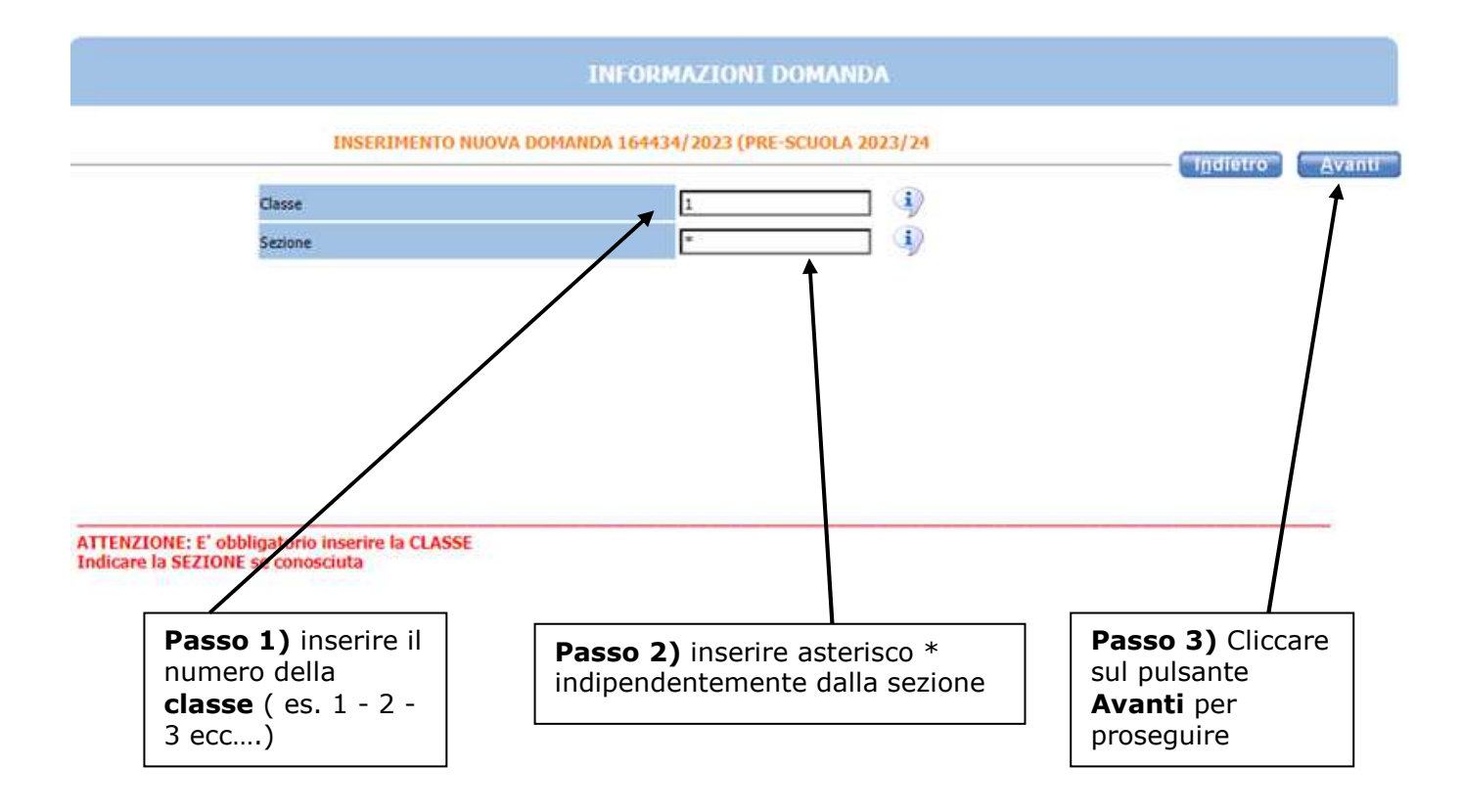

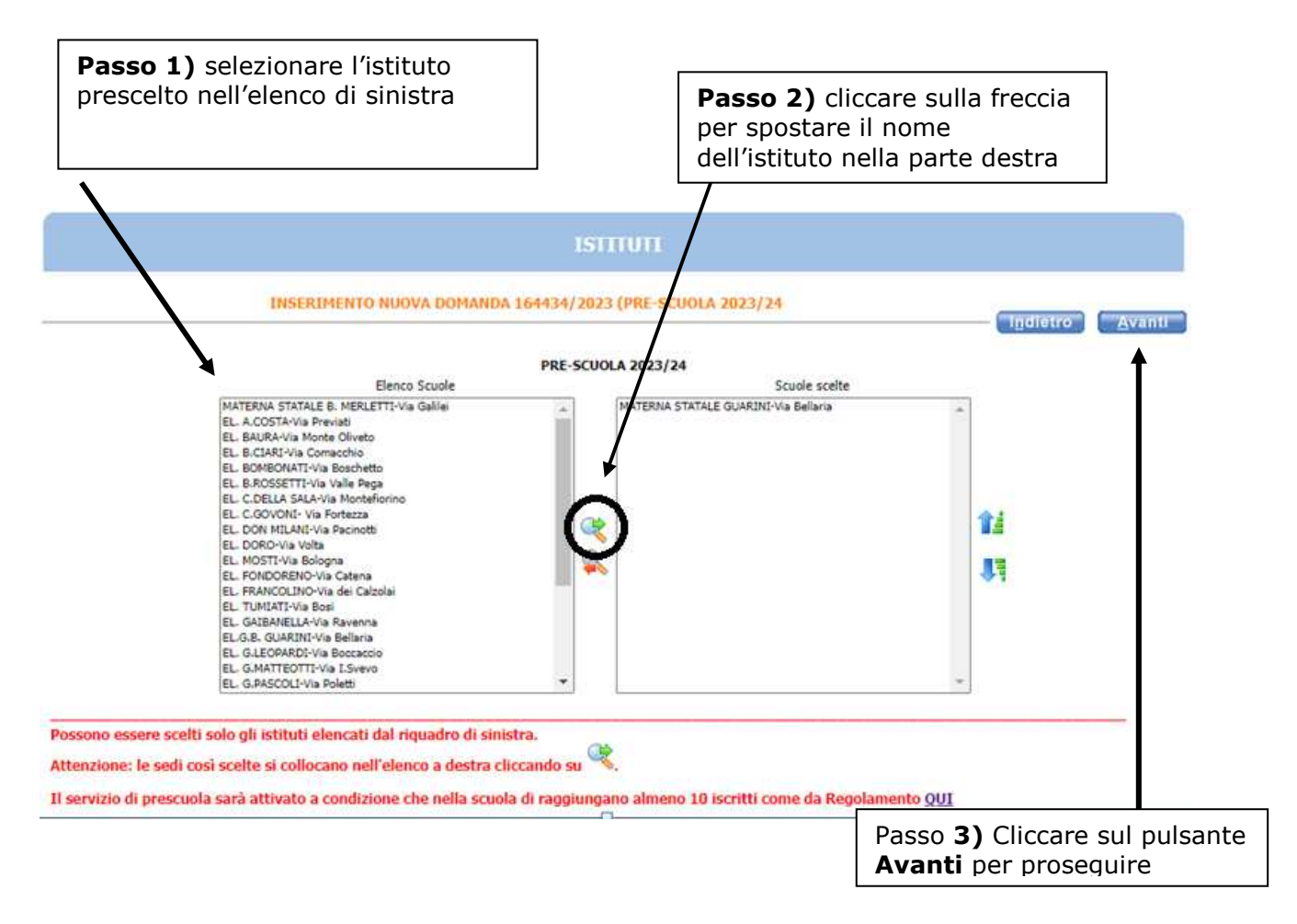

**Se si sbaglia istituto:** selezionare l'istituto scelto nella finestra di destra poi cliccare sulla **freccia ROSSA** 

Nella schermata **REQUISITI**, **cliccare su tutte le frecce** per aprire il dettaglio dei contenuti e spuntare/compilare le parti necessarie.

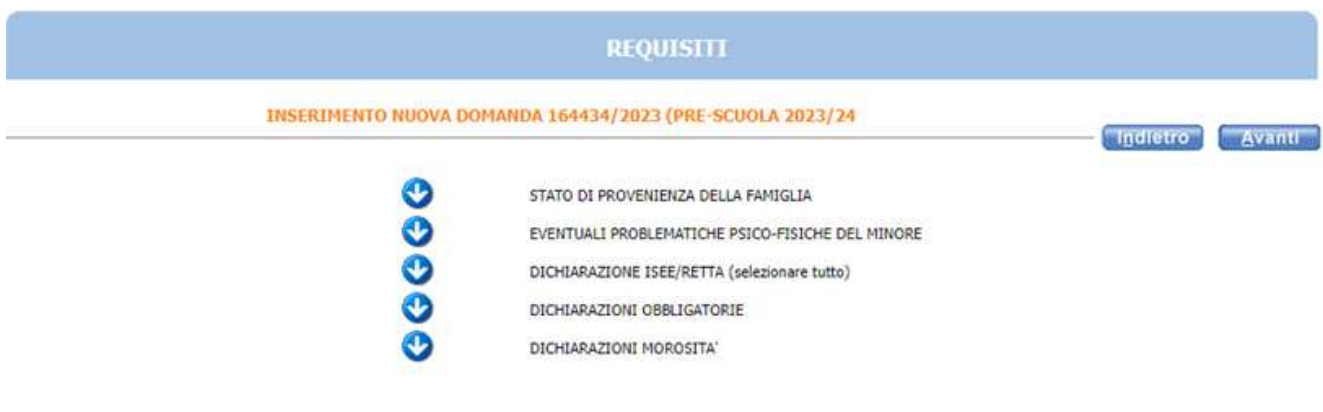

Per Regolamento Servizi Scolastici clicca QUI

Per Informativa Privacy (art. 13 Regolamento europeo n. 679/2016) clicca QUI

#### **NOTA BENE**: APRIRE TUTTE LE **FRECCE** E CLICCARE SU AVANTI SOLO DOPO AVER INSERITO TUTTI I DATI RELATIVI AI REQUISITI

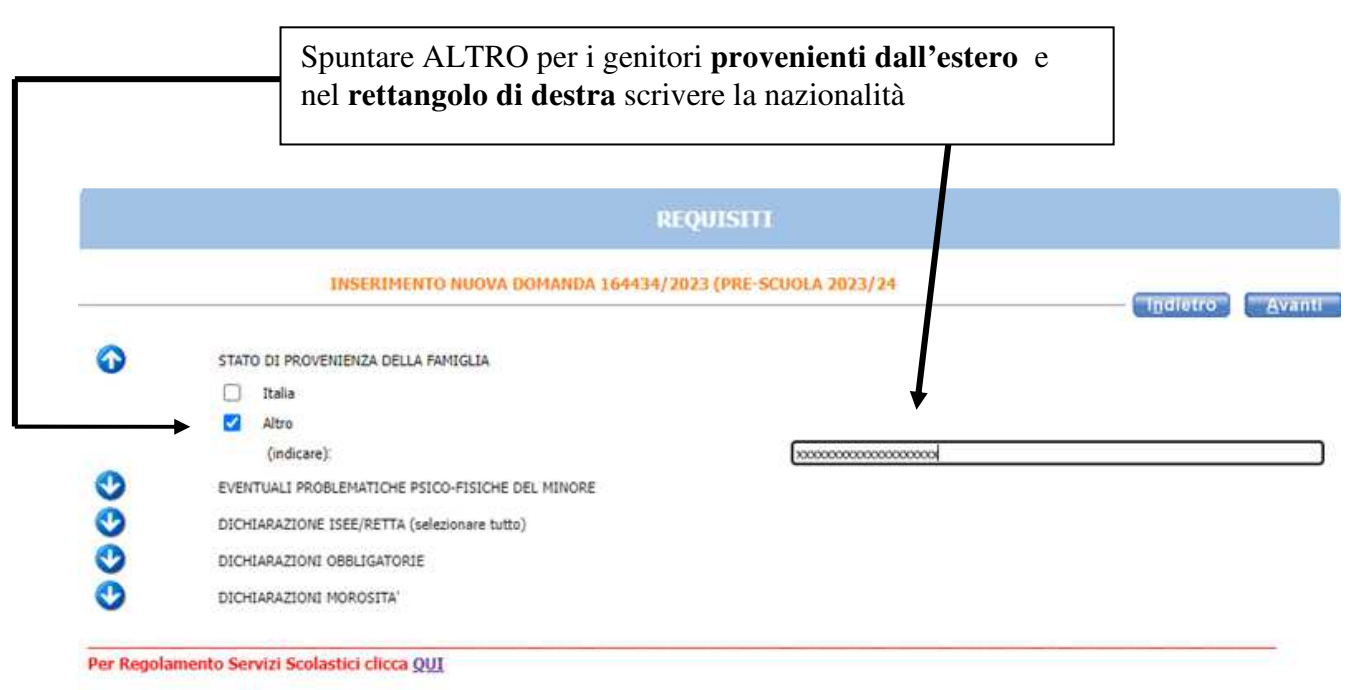

Per Informativa Privacy (art. 13 Regolamento europeo n. 679/2016) clicca QUI

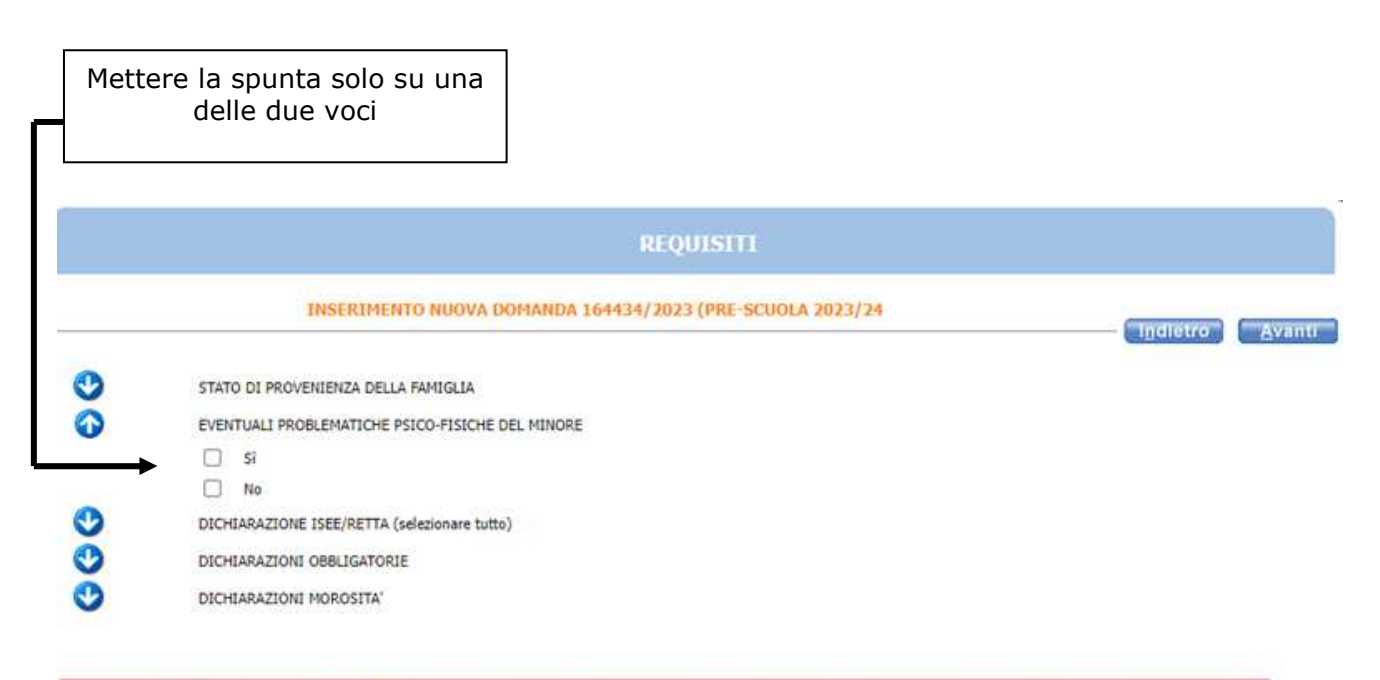

Per Regolamento Servizi Scolastici clicca QUI

Per Informativa Privacy (art. 13 Regolamento europeo n. 679/2016) clicca QUI

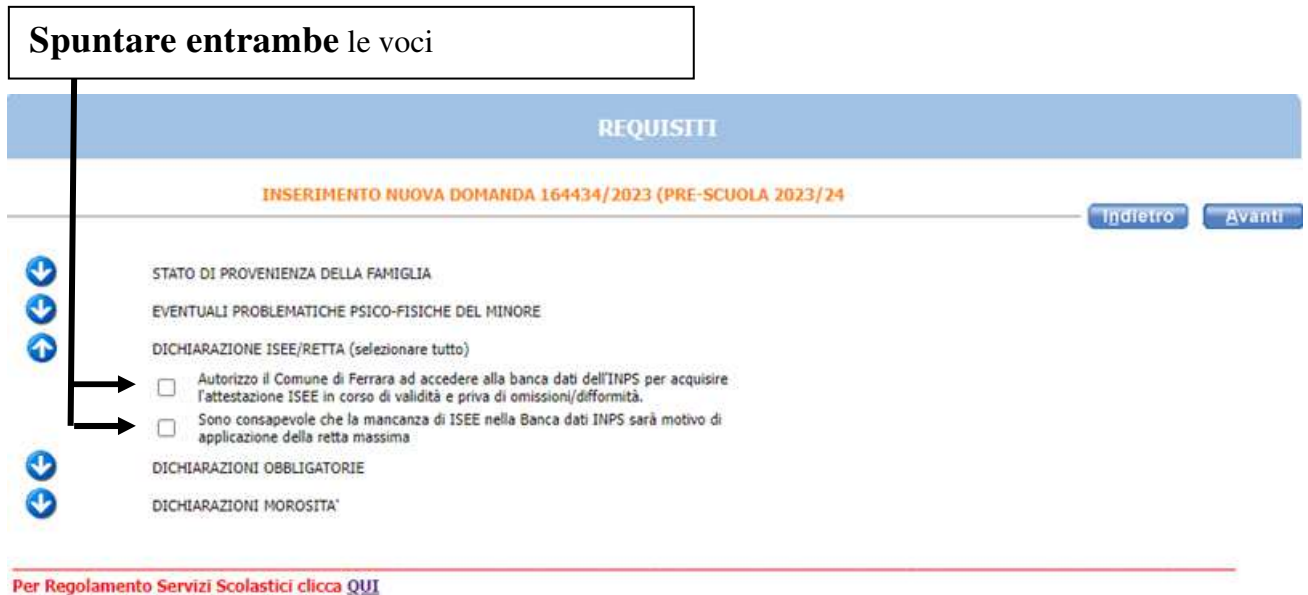

Per Informativa Privacy (art. 13 Regolamento europeo n. 679/2016) clicca QUI

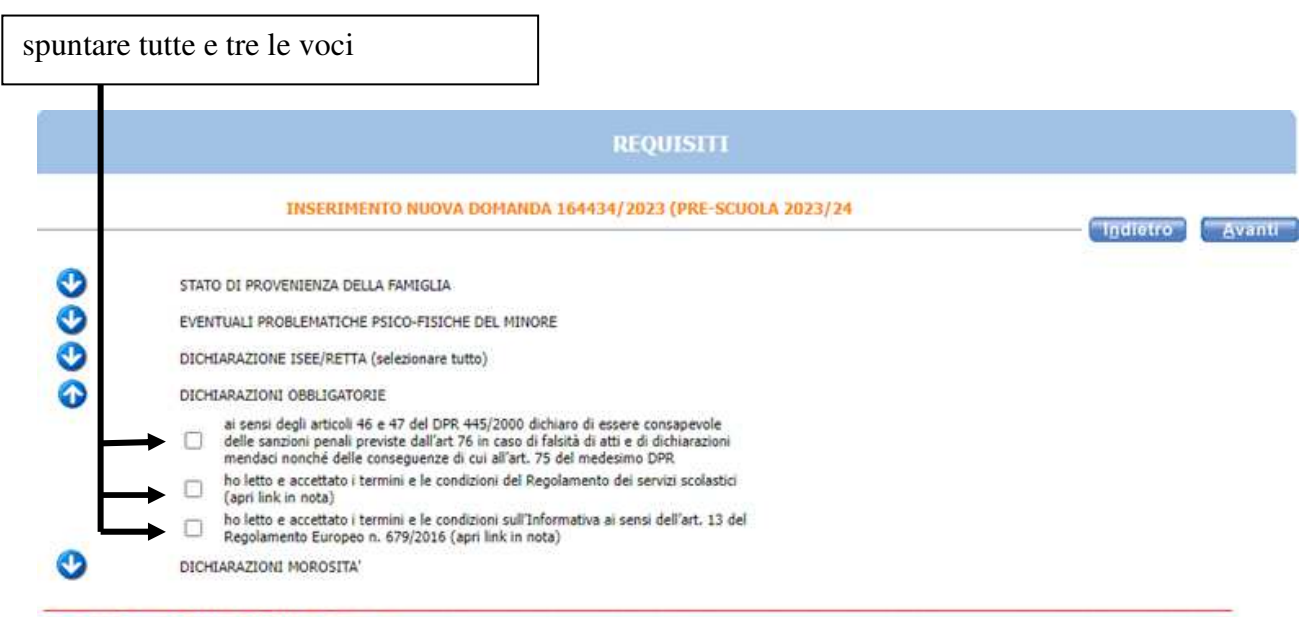

Per Regolamento Servizi Scolastici clicca QUI

Per Informativa Privacy (art. 13 Regolamento europeo n. 679/2016) clicca QUI

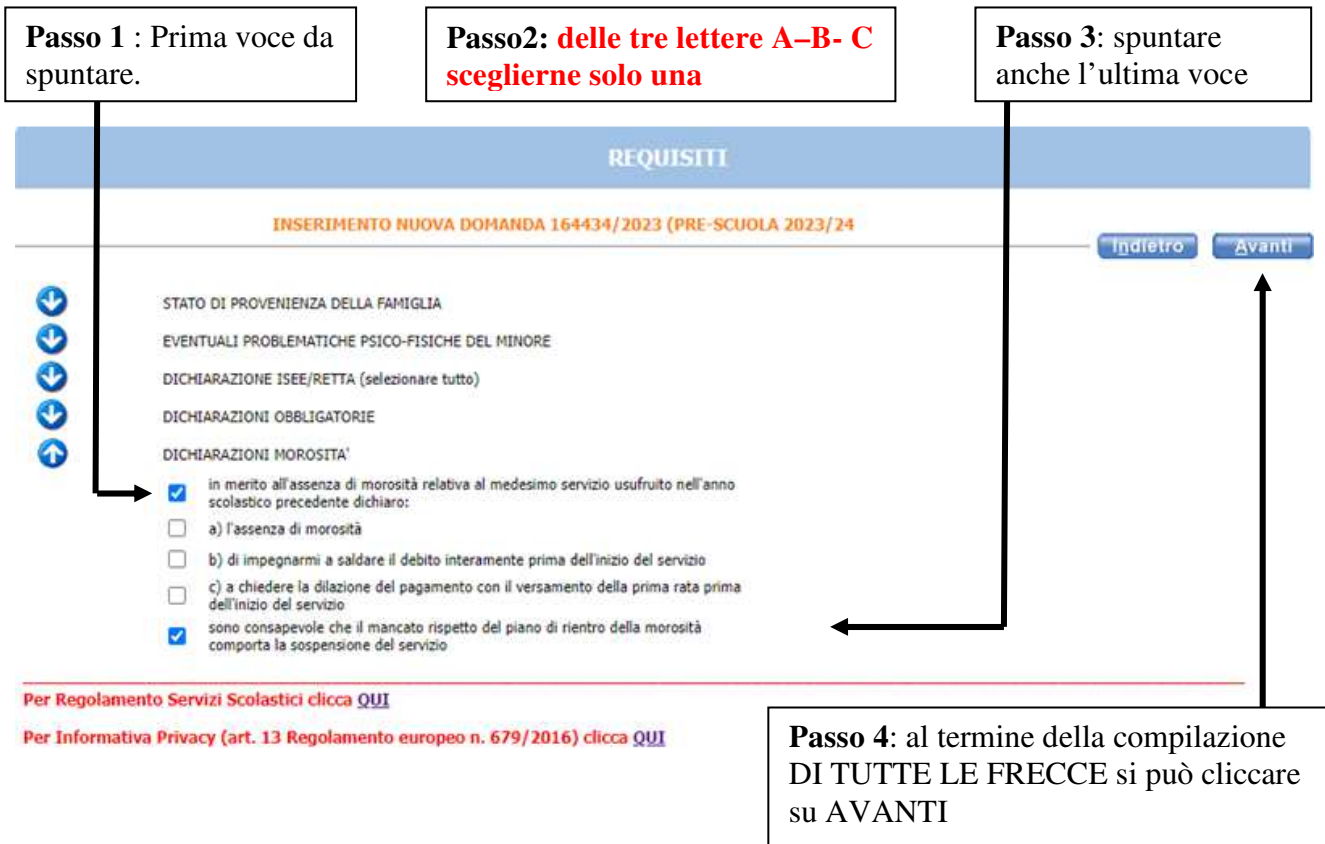

L'eventuale **simbolo con la segnala un'incongruenza o una mancanza di dati nella compilazione dei requisiti segnalati. È necessario** rientrare **-** cliccando sulla freccia corrispondente **- e sistemare l'errore** altrimenti **l'iscrizione non andrà a buon fine.**  Cliccando sulla **EX** è possibile vedere quale errore è stato fatto.

## Arrivati al **RIEPILOGO** non c'è più il pulsante avanti,quindi cliccare sul INOLTRA

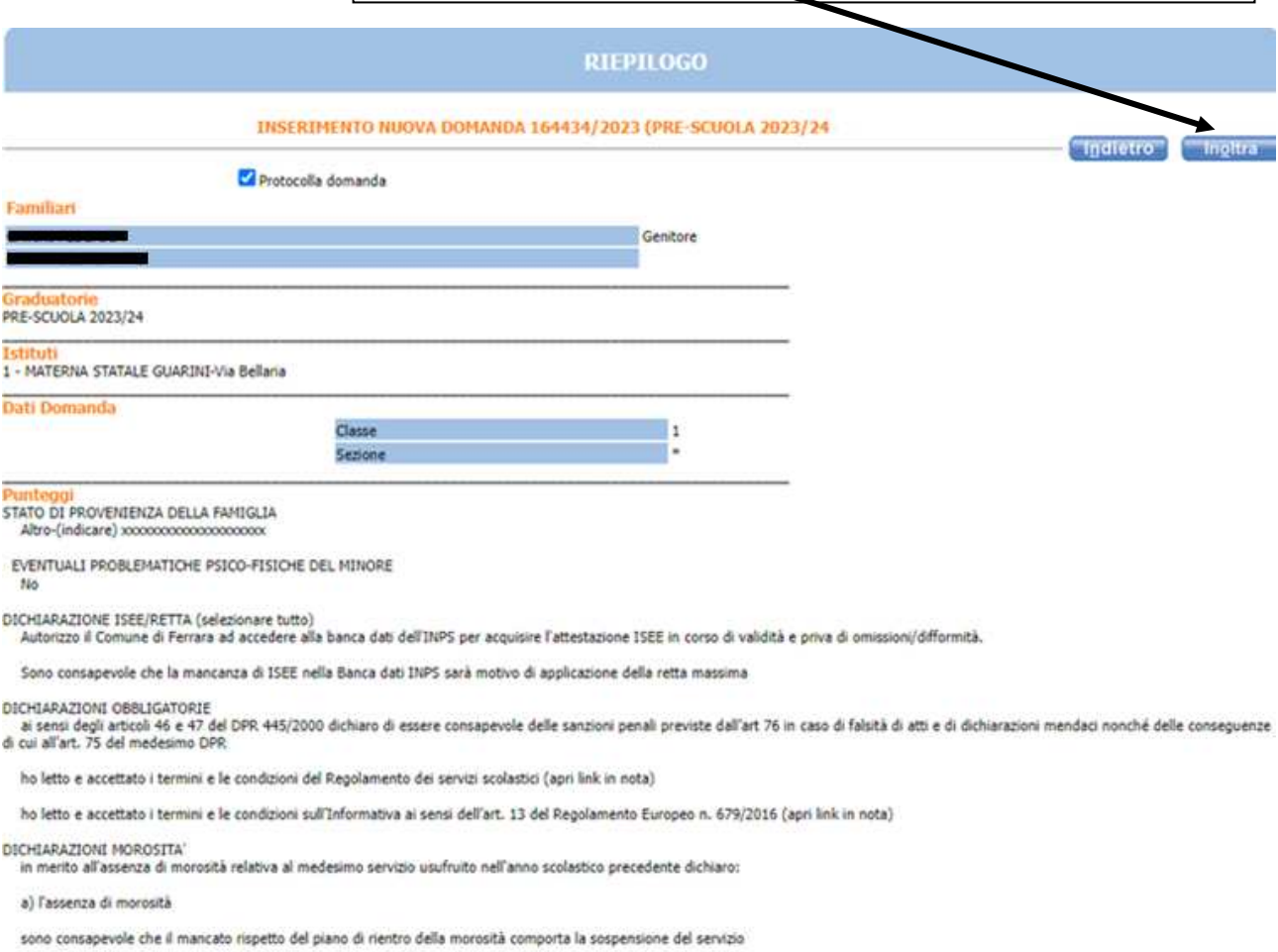

### **SOLO** dopo aver cliccato su inoltra compare la scritta è **STATA CORRETTAMENTE INOLTRATA**

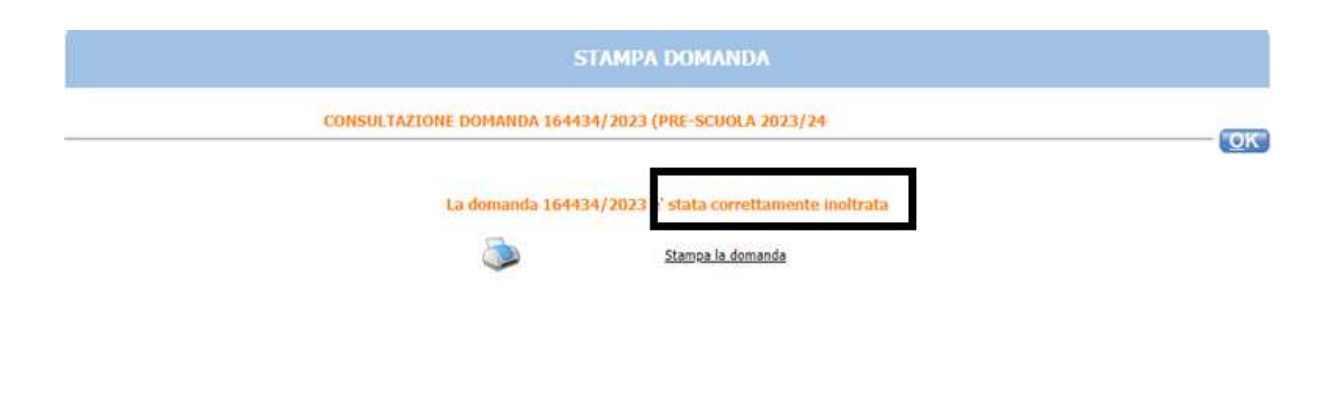

Cliccare su "Stampa domanda" per stampare o salvare la ricevuta